**انگلاکا** مرکز آموزش ای اکترونکی ومج**ازی** 

# راهنمای کار با سامانه مرکز آموزش های الکترونیکی و مجازی

برای کلاس های جبرانی

ويژه دانشجويان

قروردين ماه ١٣٩٩

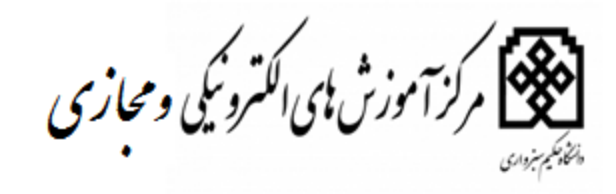

**ورود به سامانه آموزش های الکترونیکی و مجازی**

 **ورود به سامانه به روش های ذیل امکانپذیر می باشد.** ۱. مراجعه بــه ســايت دانشــگاه حکـيم ســبزواري بــه آدرس http://www.hsu.ac.ir/ - قســمت آموزش – سامانه آموزش های الکترونیکی و مجازی

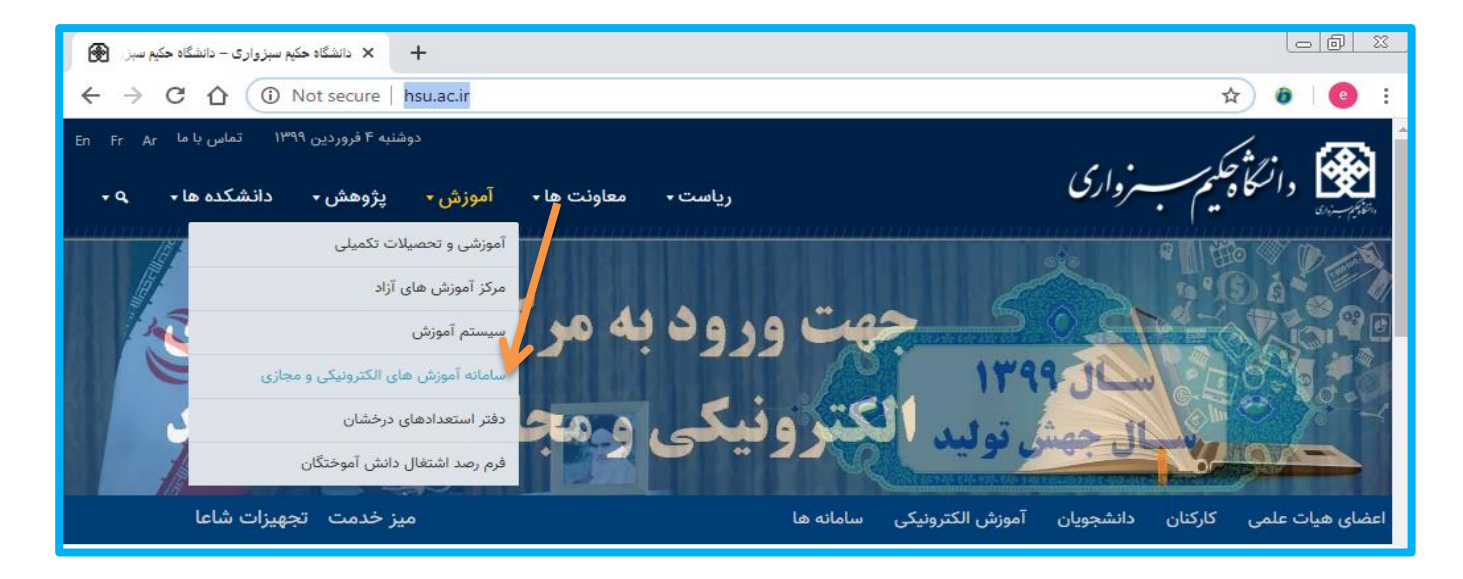

۲. مراجعه بــه ســايت دانشـگاه حکـيم سـبزواري بــه آدرس http://www.hsu.ac.ir/ - قســمت آموزش های الکترونیک

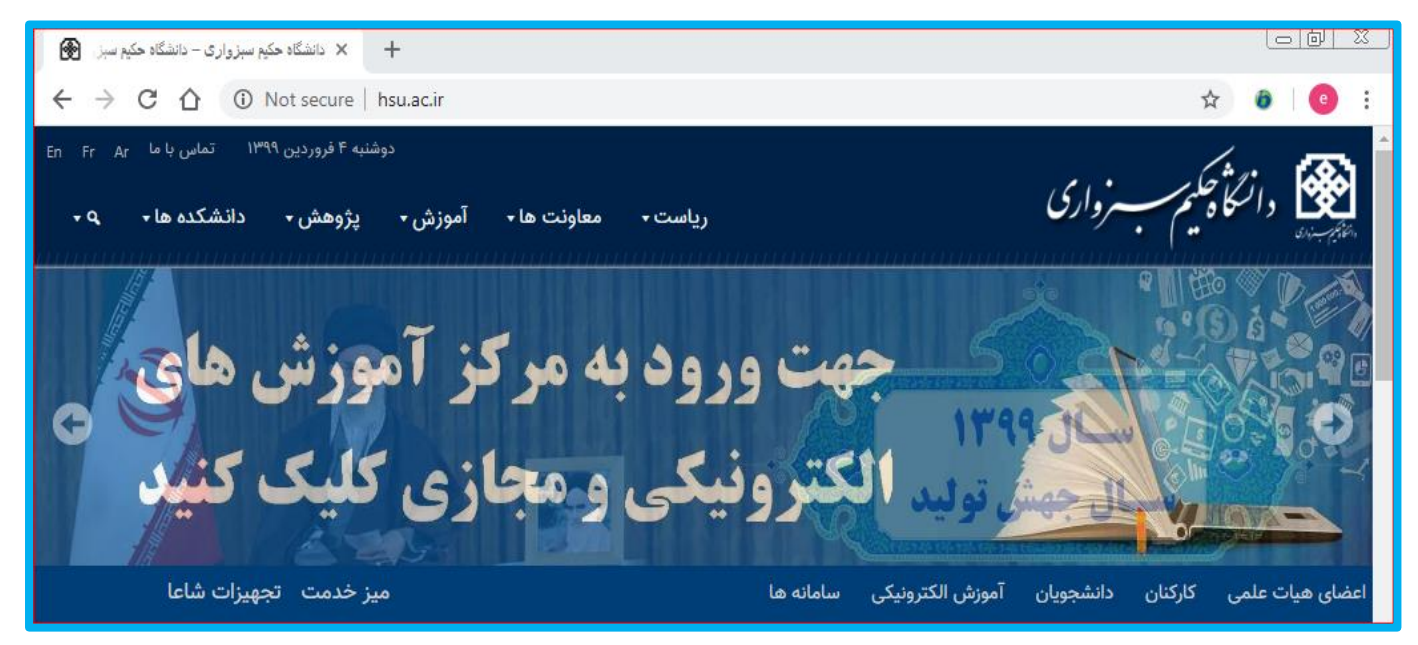

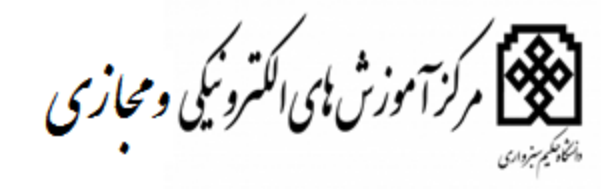

۳. تایپ آدرس سامانه <u>/http://elearning.hsu.ac.ir</u> و وارد شدن به سامانه ، با وارد که دن نسام کاربری و رمز عبور

**توجه: نام کاربری و رمز عبور، مشابه نام کاربری و رمز عبور ایمیل و یا اتصال اینترنت دانشگاه میی باشد .**

**نام کاربری :شماره دانشجویی**

**رمز عبور: رمز اینترنت با ایمیل** 

**دانشجویانی که نمی توانند با مشخصات فوق وارد سامانه شوند ،لطفا رمز عبور پرتال دانشجویی خود را براساس فرمت اعلام شده در پرتال دانشجویی تغییر دهند.و با رمز عبور جدید وارد این سامانه شوند.**

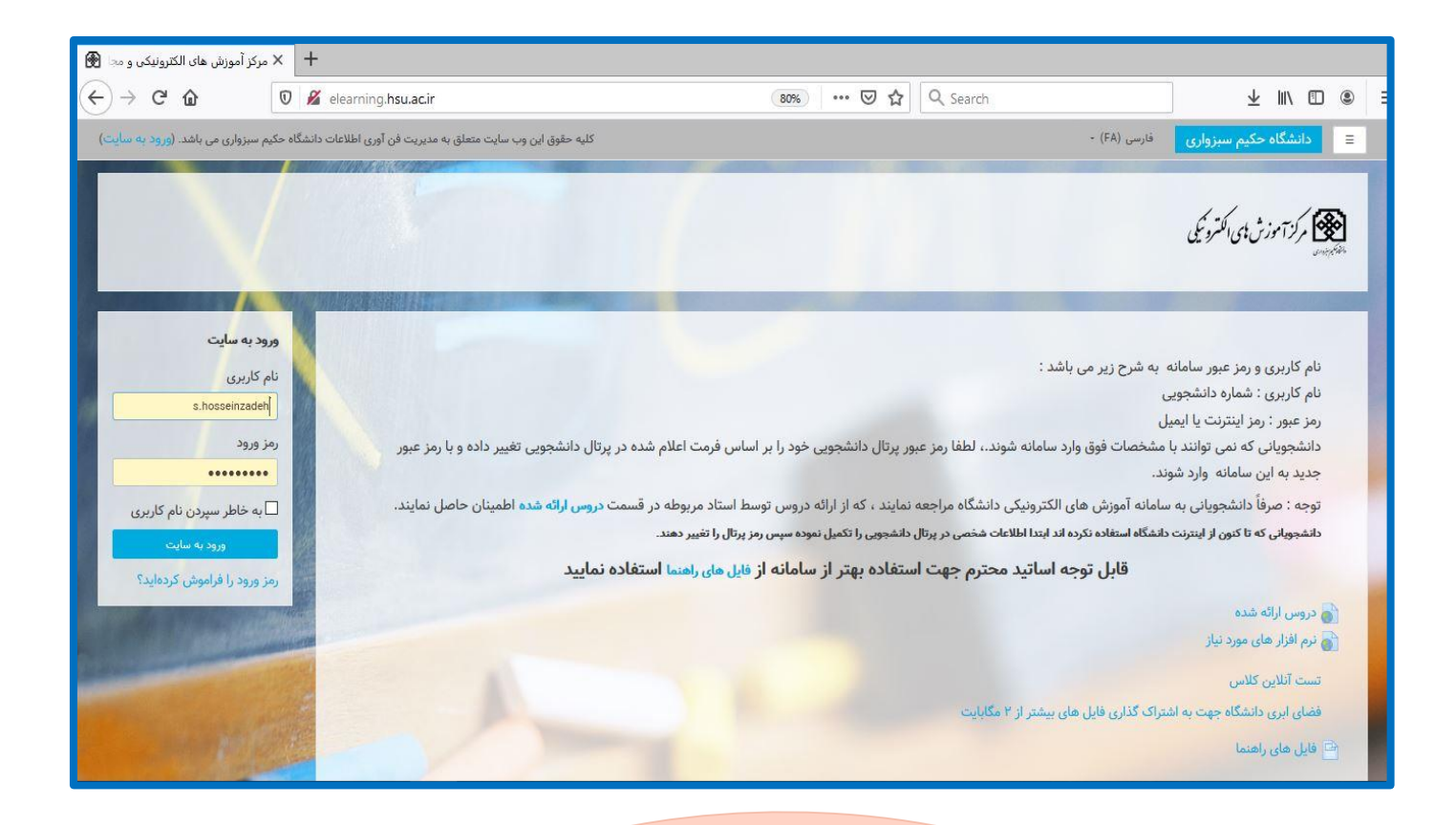

قبل از ورود به سامانه نرم افزار های مورد نیاز که در صفحه اول سایت درج گردیده گصب گرنن

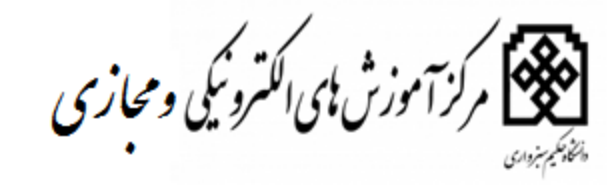

# **نحوه کار با سامانه و مشاهده لیست دروس**

پس از ورود درقسمت **میزکار** نام دروس ثبت نام شده به شما نمایش داده می شود، چنانچه دردرسی ثبت ن ام نکرده اید ،می توانید با ورود به صفحه اول سایت **لیست دروس ارائه شده** نسبت به انتخاب درس اقدام نمایید.

توجه

دو روش ثبت نام درنظر گرفته شده است . **-1 ثبت نام خود شاگرد**

**-2ثبت نام با تایید استاد**

.

**درصورتیکه ثبت نام شما منوط به تایید استاد می باشد**

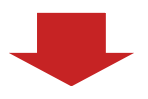

تایید ثبت نام شما منوط به تایید استاد می باشد ،درخواست شما برای استاد درس مربوطه ارسال می گردد. و بعد از تایید استاد درس و محتوای درس برای شما قابل مشاهده می باشد .

نمونه تصویر مربوط به میزکار

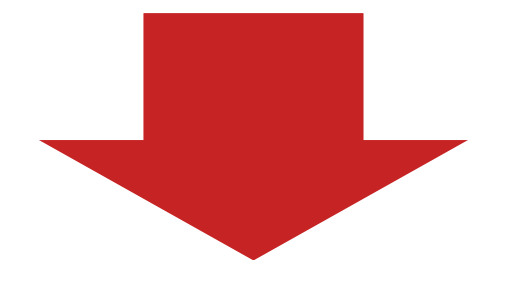

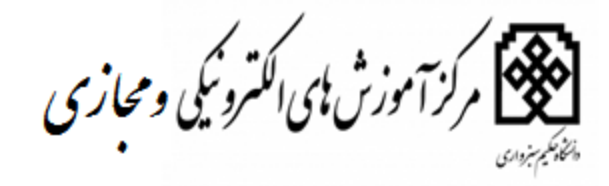

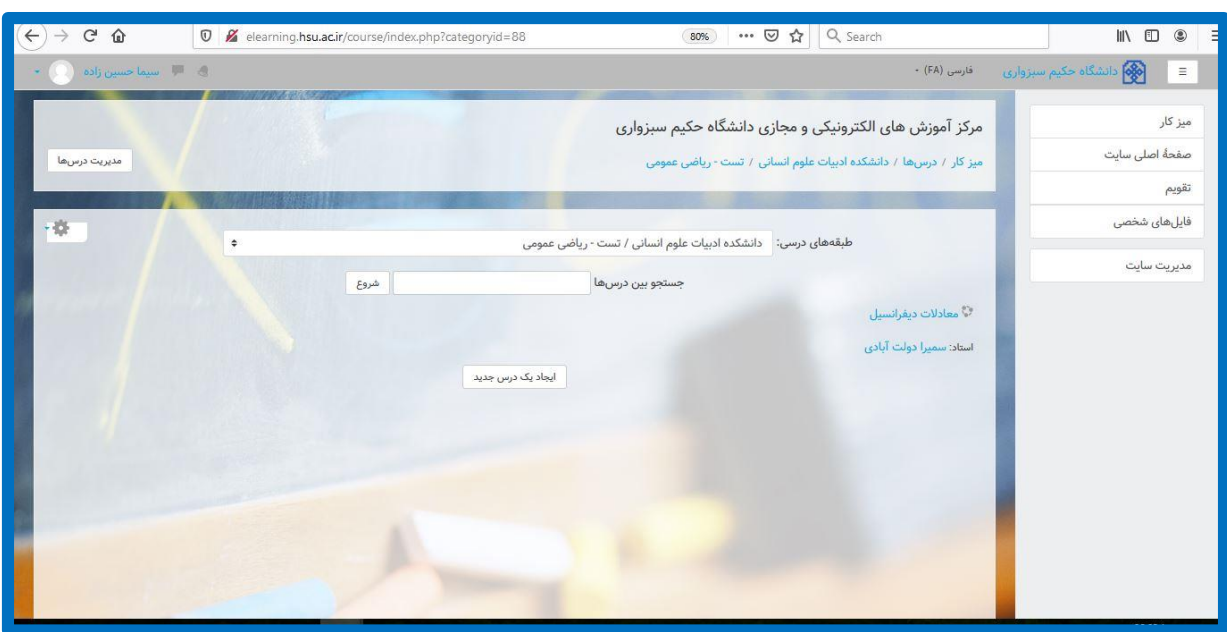

همان طور که درتصویر می بینید در صفه میزکار لیست دروس ثبت نام شده نمایش نشان داده شده است **معادلات دیفرانسیل : استاد سمیرا دولت آبادی )مثال(**

بعد از کلیک دردرس مربوطه صفحه مربوط به درس برای شما باز می شود که شامل (کلاس آنلاین ،و فایل ها و محتوای ارائه شده توسط استاد می باشد .

(درقسمت اعللنات اطلاعیه های که توسط استاد گذاشته شده باشد قابل مشاهده می باشد .)

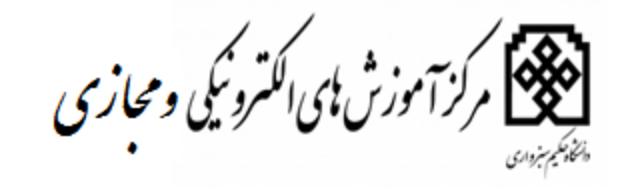

# **نحوه ورود به کلاس آنلاین**

درصورتیکه استاد کلاس را به صورت آنلاین ارائه دهد ،در صفحه ورود به کلاس آنلاین زمان و پایان کلاس مشخص شده است و با کلیک بر روی گزینه پیوستن به کلاس می توانید وارد کلاس شوید.

گتوگه تصو ر

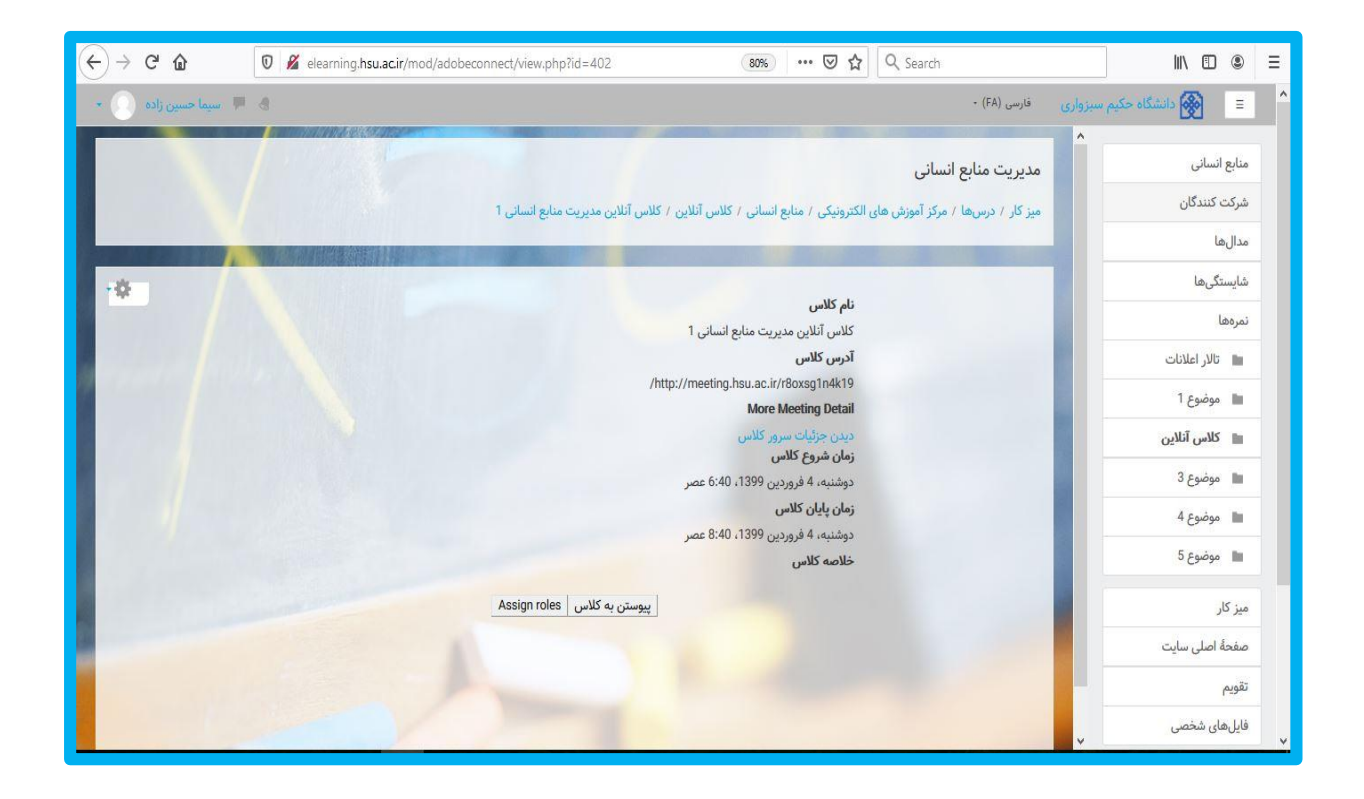

توجه : قبل از ورود به کل**اس آنل**این بایستی کلیه نرم افزارهای مورد نیاز برای کل<mark>اس نصب گردد.</mark>

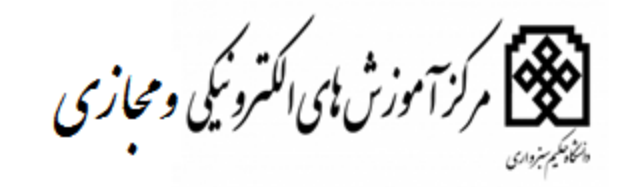

راهنما<mark>ک کا</mark>ر با سامانه – ویژه دانشجویان

# **(adobe connct ) یا کلاس آنلاین**

بعد از کلیک بر روی پیوستن به کلاس صفحه ای که برای شما باز می گردد ، مطابق تصویر ذیل می باشد.

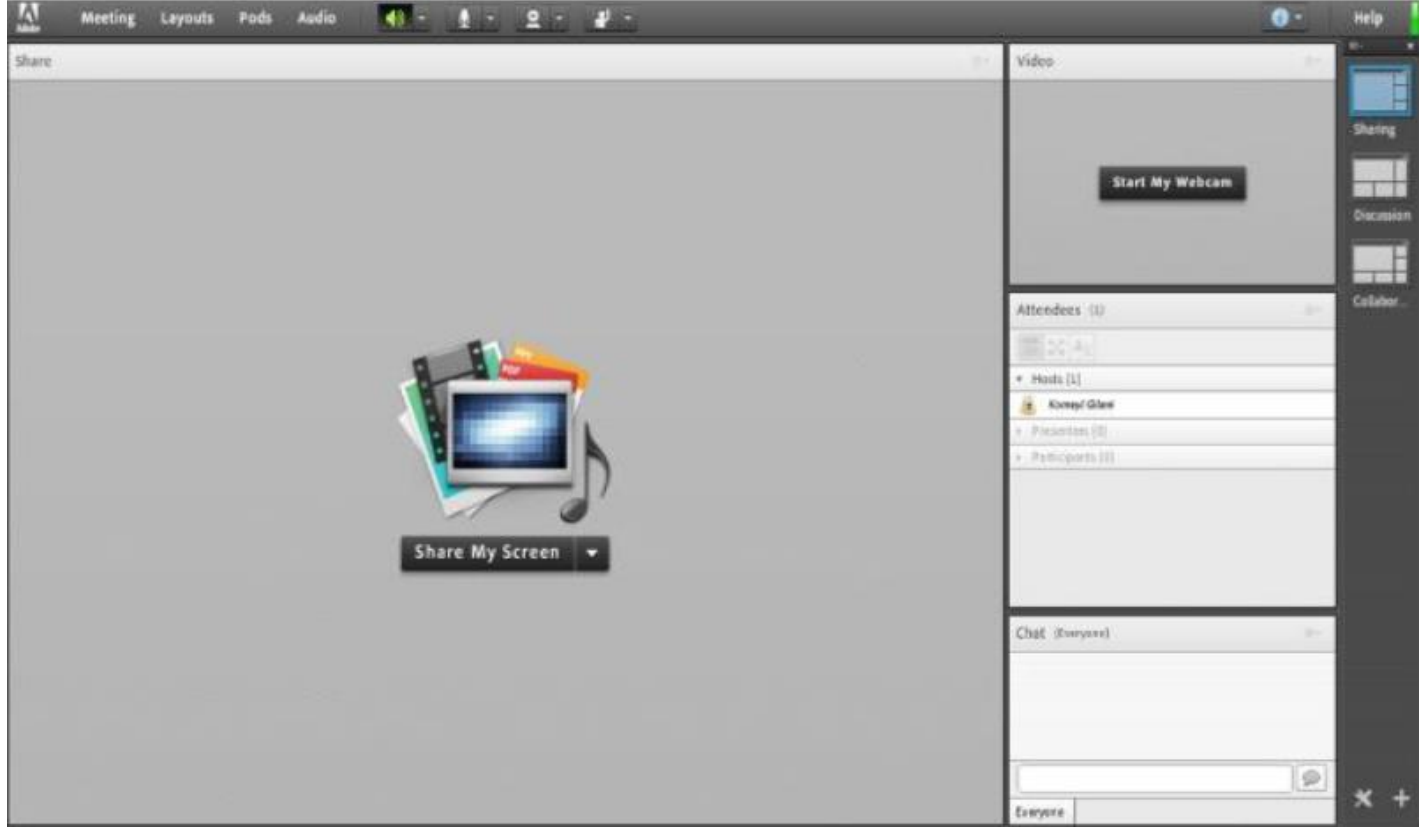

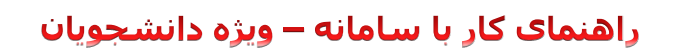

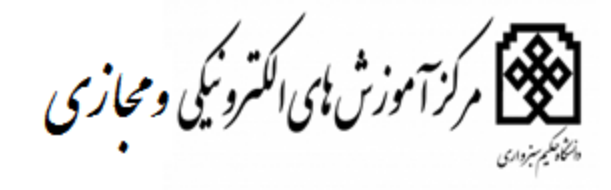

به خاطر داشته باشید که تا قبل از زمان شروع کلاس لینک کلاس برای شما فعال نمی باشد ،از این رو اگر قبل از زمان مورد نظر وارد کلاس شدید صفحه را refresh نمایید تا لینک ورود به کلاس مجازی ظاهر گردد.

### **فعال سازی میکروفون**

جهت فعال سازی صدای میکروفون کافی بر روی علامت میکروفون در بالای صفحه کلیک نمایید.

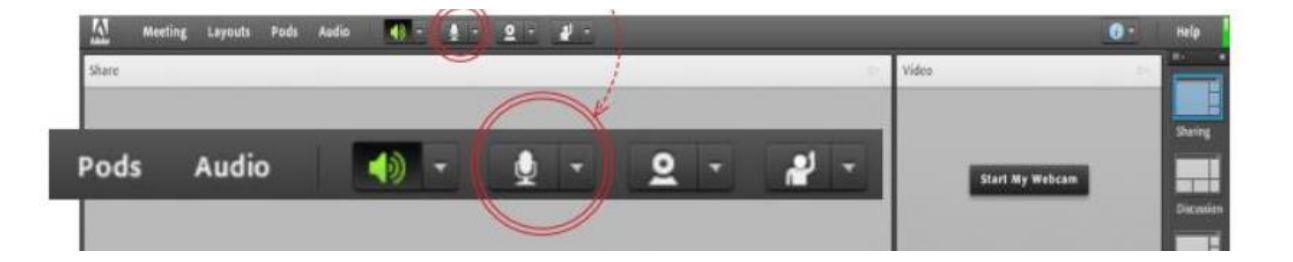

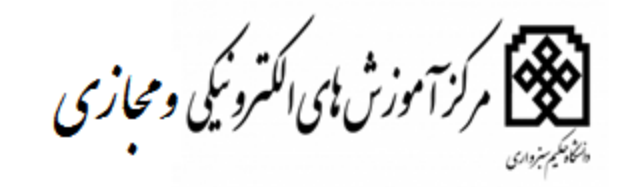

راهنماک کار با سامانه – ویژه دانشجویان

توضيحات قسمت هاى مختلف صفحه اصلى

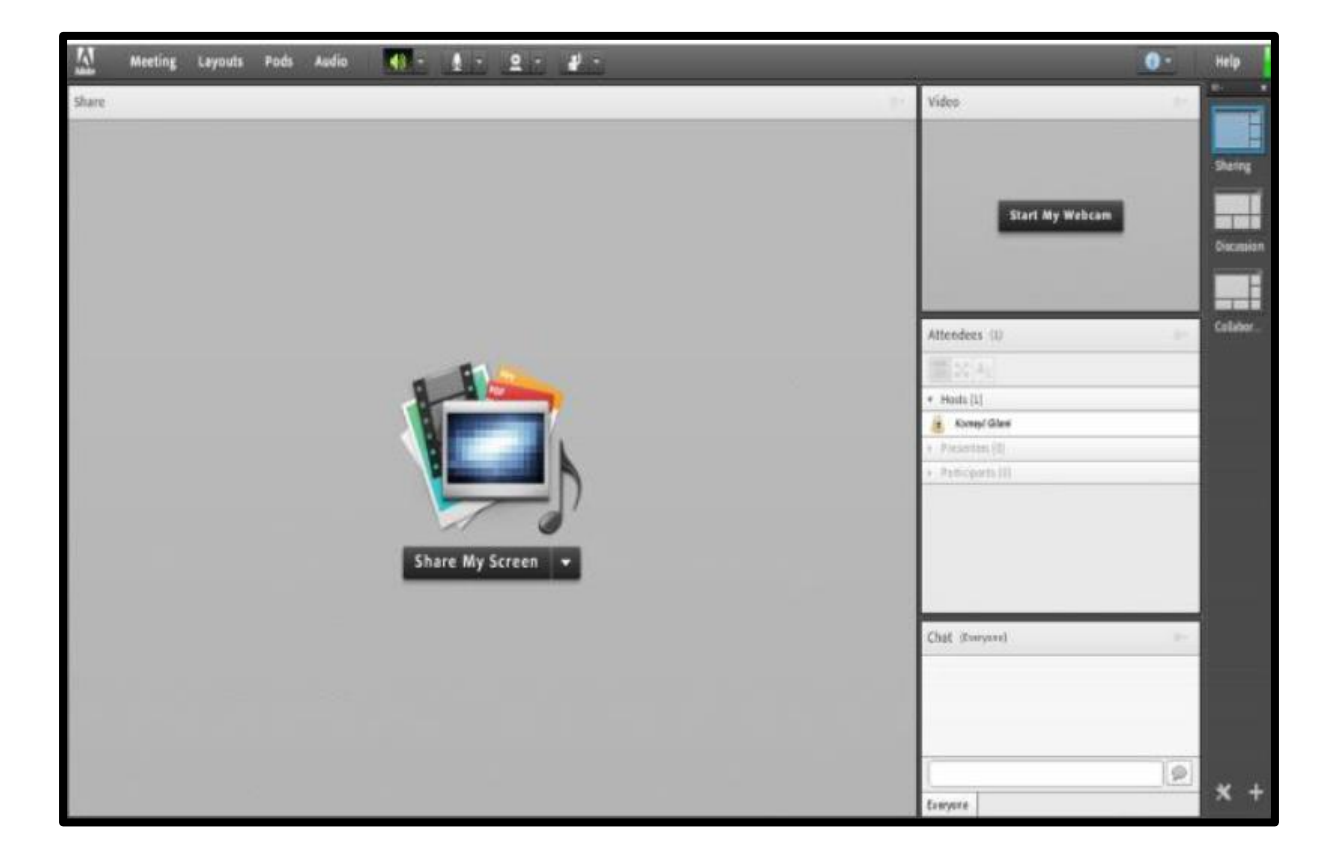

همانگونه که در تصویر فوق پیداست، صفحه اصلی کلاس مجازی از چهار قسمت اصلی بصورت زیر تشکیل شده است :

- بخشShare جهت نمایش محتواهای مورد نظر استاد به شرکت کنندگان
	- بخش Video جهت نمايش تصوير استاد در كلاس
	- بخش Attendees جهت نمايش ليست حاضرين در كلاس
	- بخش Chat جهت ارتباط نوشتاری بین حاضرین در کلاس.

ممکــن اســت برحســب تنظيمــات اعمــال شــده در ســرور کلاس مجازي قسمت هاي فوق متفاوت باشند .در ادامه و پس از معرفي منوهاي نرم افزار، به شرح و بررسی قسمت های فوق و سایر قسمت های ضروری خواهیم پرداخت .

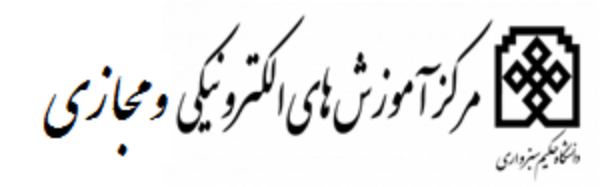

#### منوی Meeting

دانشجویان ، در این منو تنها به گزینه زیر نیاز دارند، لذا به بررسی همین منوا پرداخته و از بررسی سایر گزینه ها صرف نظر میکنیم: Audio Setup Wizard : جهت بررسی عملکرد صحیح هدست/ اسپیکر و میکروفن

#### **Audio Setup Wizard**

جهت بررســي عملكرد صحيح هدســت / اســپيكر و ميكروفن متصل به رايانه خود در كلاس مجازي ، ابتدا روى اين گزينه كليك كنيد . پنجره ايي بصورت شکل زیر نشان داده خواهد شد. در پنجره جدید بر روی دکمه Next کلیک کنید.

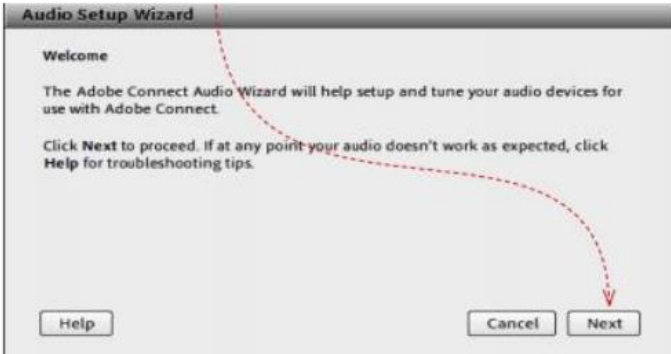

در پنجره بعد روی دکمه Sound Play کلیک نموده و در صورت شــنیدن صدای موزیک از اســپیکر/ هدســت و اطمینان از عملکرد صحیح آن روی دکمه Next کلیک کنید، در غیر اینصورت تنظیمات مربوط به خروجی صدا را در رایانه خود بررسی کنید.

در پنجره بعد روی دکمه Sound Play کلیک نموده و در صورت شـــنیدن صدای موزیک از اســـپیکر/ هدســـت و اطمینان از عملکرد صحیح ان روی دکمه Next کلیک کنید، در غیز اینصورت تنظیمات مربوط به خروجی صدا را در رایانه خود بررسی کنید.

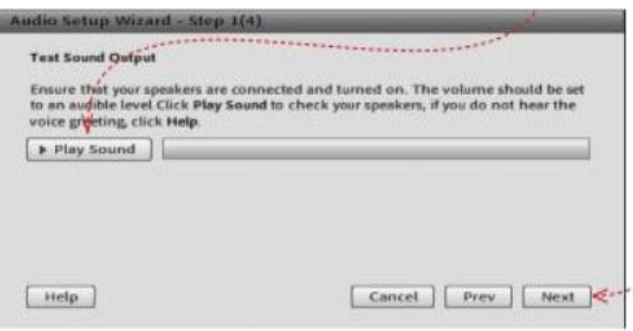

در پنجره بعدی، شــما باید تنظیمات مربوط به میکروفن خود را بررســی نمائید. بدین منظور با کلیک بر روی قســمت مربوطه و انتخاب میکروفن مورد نظر خود از بین میکروفن های متصل به سیستم (درصورت وجود چند میکروفن روی سیستم)، روی دکمه Next کلیک کنید.

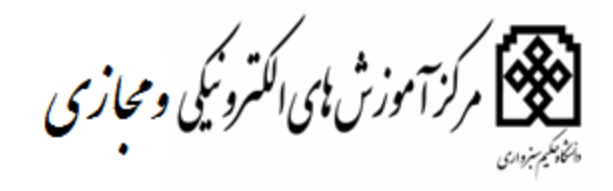

در پنجره بعدی با کلیک بر روی دکمه Record پنجره کوچک دیگری نمایش داده خواهد شد که اجازه استفاده نرم افزار از میکروفن را تعیین میکند. در این پنجره روی دکمه Allow کلیک کنید تا ضبط صدا از طریق میکروفن آغاز شود. سپس روی دکمه شماره ۱( تصویر زیر) کلیک کنید تا ضبط صدا متوقف شــود ســپس روی دکمه PlayRecording کلیک نمائید تا صدای ضبط شــده پخش شود .در صورت عملکرد صحیح روی دکمه Nextکلیک نمائید و در غیر اینصورت تنظیمات مربوط به میکروفن را در رایانه خود چک کنید.

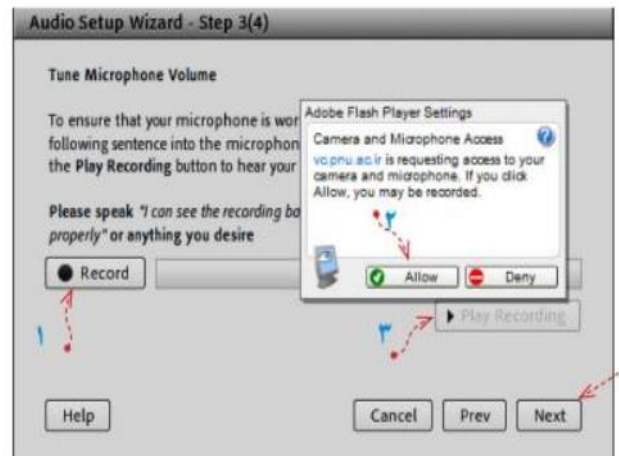

در پنجره بعدی با کلیک بر روی دکمه Silence Test و سپس کلیک بر روی دکمه Next به بخش پایانی تنظیمات صدا میرسیم.

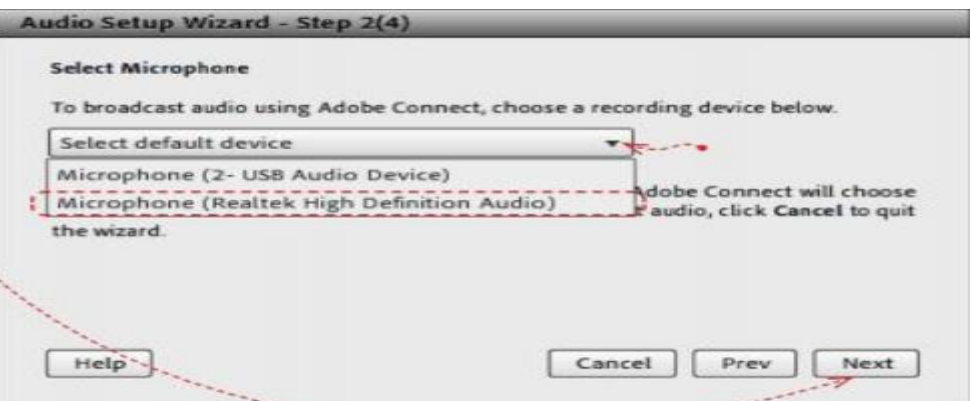

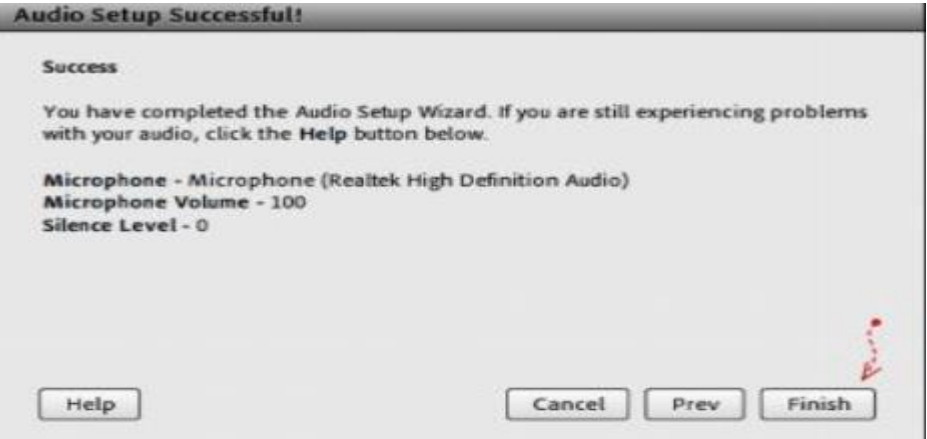

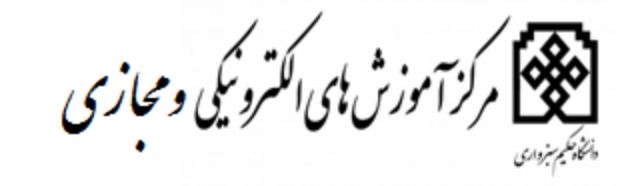

# راهنما<mark>ک کار با سامانه – ویژه دانشجویان</mark>

......................

#### Video

شما در قسمت نشان داده شده در تصویر میتوانید ویدیو استاد را مشهده نمایید .

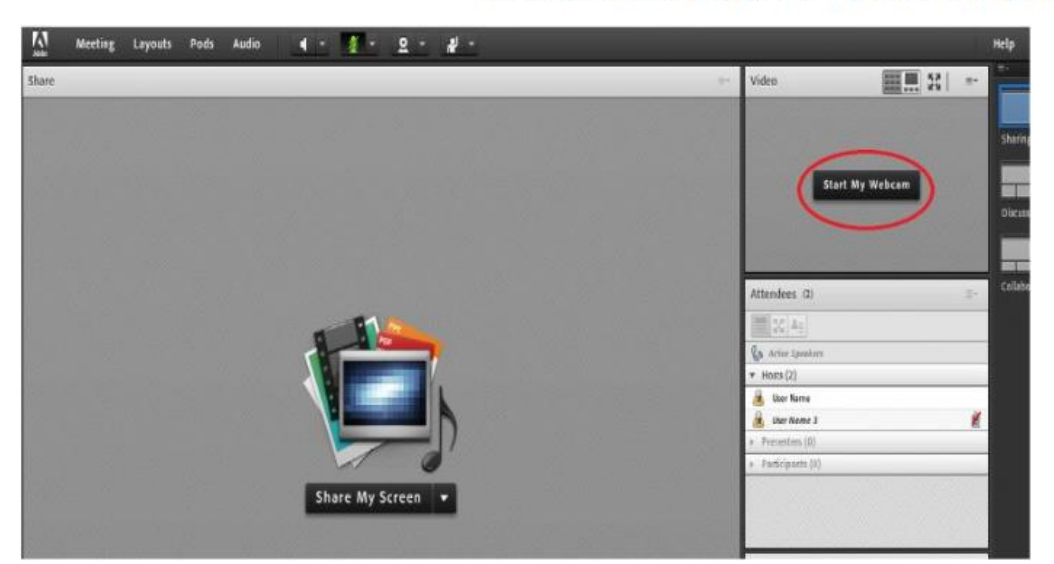

#### **Attendees**

درصورت فعال بودن این گزینه لیست افراد حاضر در کلاس، در قسمت مخصوص به خود نمایش داده میشود.

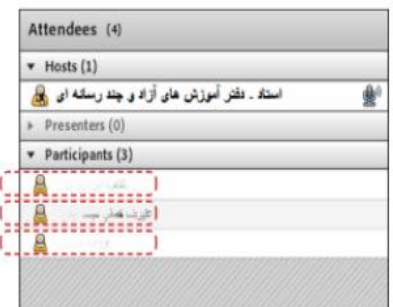

Video

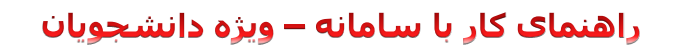

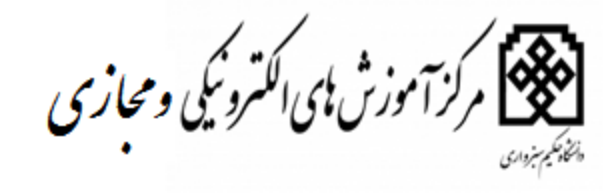

نقش های موجود در کلاس

برای برگزاری کلاس انلاین در این نرم افزار (host(s به عنوان مدیر و برگزارکننده میباشد وتمامی دسترسی ها برایش امکان دارد.

Presenter فردی است که توسط مدیر انتخاب شده و دسترسی های محدود تر نسبت به مدیر دارد ولی نسبت به اعضای معمولی یا participant يا همان شركت كننده ها دارد.

Host میتواند شرکت کننده را به presenter و بالعکس تبدیل کند.

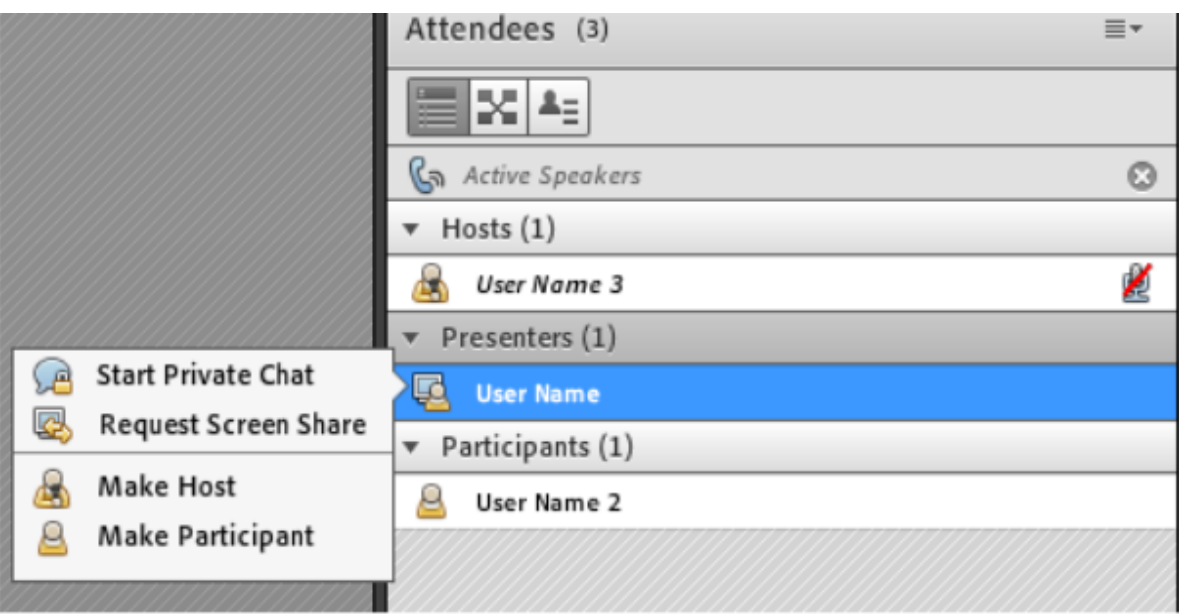

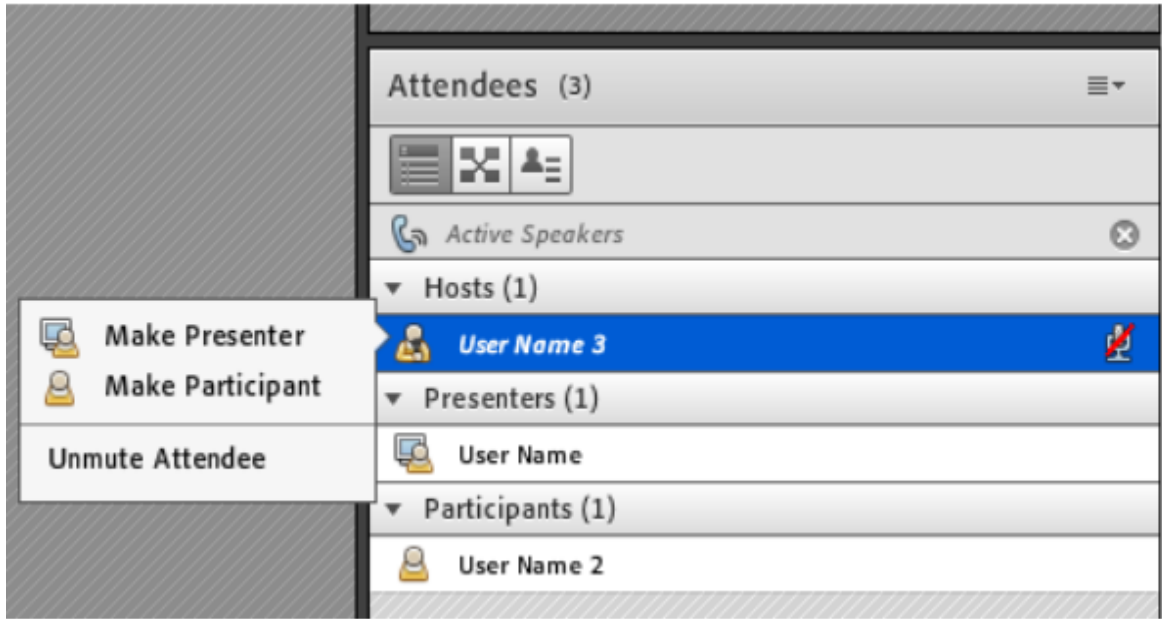

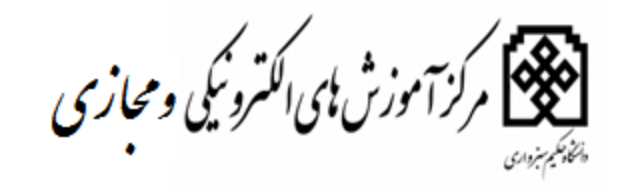

چت خصوصی و عمومی در قسمت پایین سمت راست امکان چت عمومی اعضای در وبینار یا کلاس مجازی وجود دارد. جهت نوشتن مطلب در قسمت Chat : متـــن مــورد نظـــر خــود را در کادر مخصوص وارد نمائید(شماره ۱) کلید Enter ,افشار دهید یا برروی دکمه ارسال (شماره ۲)کلیک کنید

جهت ارسال یک متـن بصورت خصوصـی، ابتـدا بوسـیله ماوس به نـام فرد موردنظـر خـود در لیسـت Attendees (شماره ٣) اشــاره نموده و سپس روی گزینه Chat Private Start کلیــک کنید. با این کار tab جدیدی در قسمت پائینی قسمت چت اضافه خواهد شد. که امتن موجود در آن فقط برای شما و فرد مورد نظر نمایش داده میشود

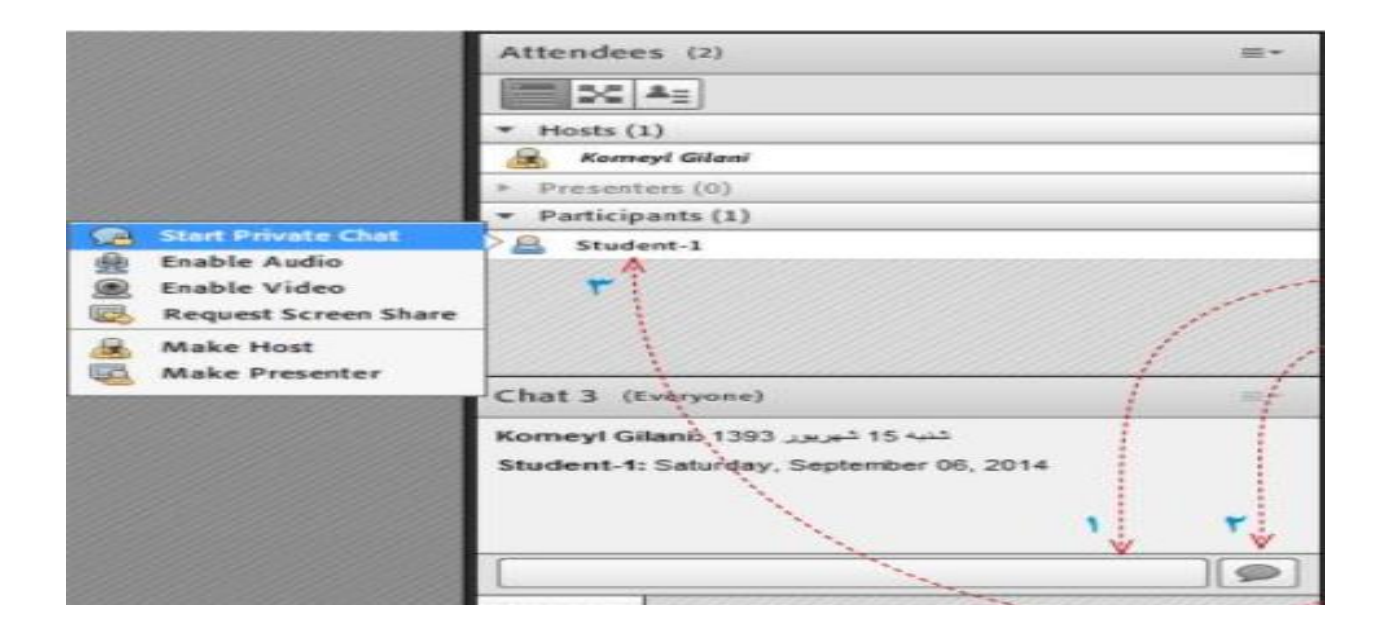

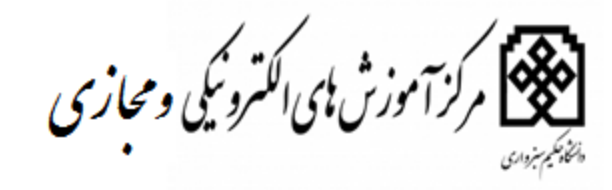

# علايم در محيط كلاس مجازي :

برای سوال پرسیدن دراین نرم افزار گزینه بالا بردن دست بالای صفحه وجود دارد. با کلیک کردن روی ان کنار نام شما علامت بالابردن دست به معنی اجازه گرفتن ظاهر میشود.

> با بازکردن چارت اجازه گرفتن شما گزینه های زیر را مبینید که که معنی هرکدام به شرح زیرمیباشد: Agree: نظر موافق اشتن Disagree: مخالف بودن Step away: ممتنع بودن Speak louder: درخواست صحبت با صدای بلندتر Speak softer: درخواست صحبت با صحبت با صداى اهسته Speed up: درخواست سريع تر شدن روال اموزش Slow down: درخواست كندتر شدن روال اموزش Laughter: خنديدن Applause: تشويق Clear status: باک کردن وضعیت ثبت شده

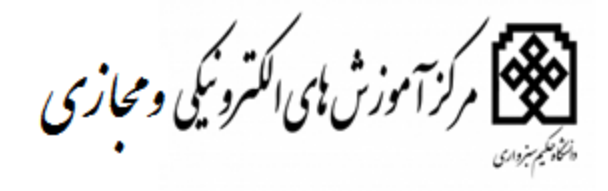

کنار علامت اجازه گرفتن در بالای صفحه علامت میکروفون را میابید. با فعال کردن ان میکروفون برای شما فعال شده و میتوانید تبادلات صوتی با سايرين داشته باشيد.

 $\cdots$ 

علامت بلندگو نشانه اسپیکر میباشد که شما صداها را بشنوید.

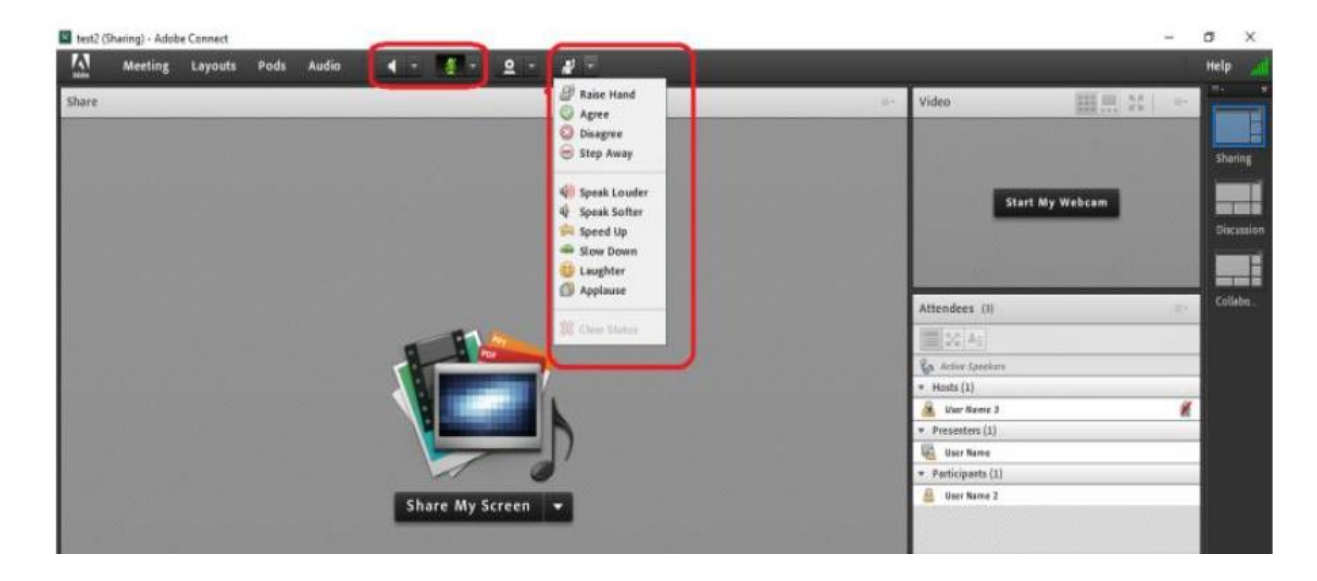

**نکته کلاس آنلاین** 

**هیچگاه اسپیکر و میکروفون خود را به صورت همزمان روشن نگذارید چون باعث ایجاد اکو می گردد.**

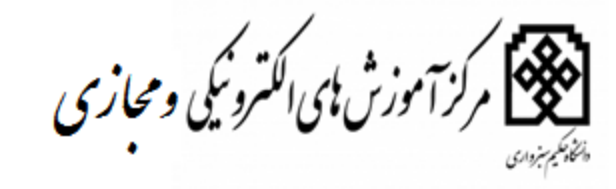

**دیگر امکانات سامانه آموزش های الکترونیکی** 

### **ویرایش مشخصات فردی**

درقسمت نام و نام خانوادگی که در بالای صفحه سمت چپ سایت درج شده است مطابق تصاویر کلیک کرده و نسبت به ویرایش مشخصات فردی اقدام نمایید.

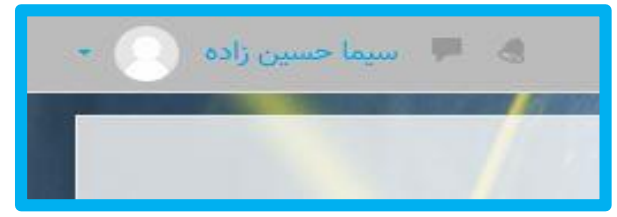

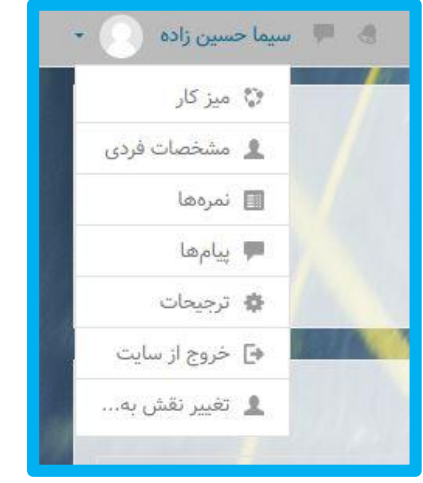

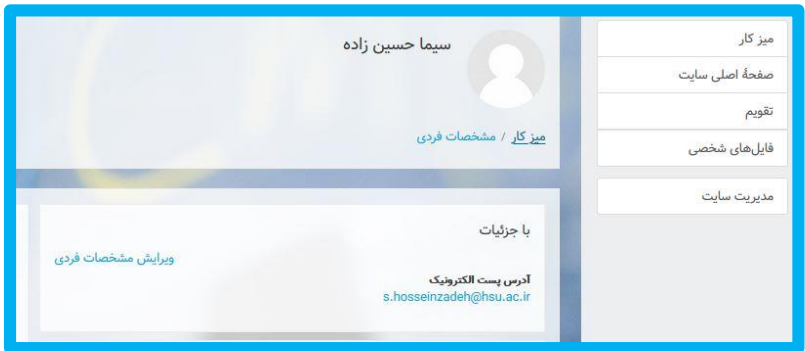

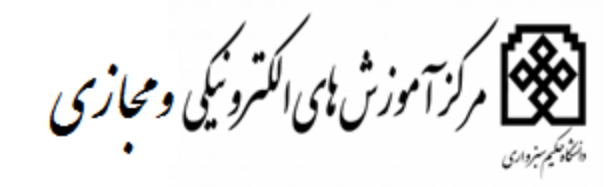

را<mark>هنمای کار با سامانه – ویژه دانشجویان</mark>

# **نحوه ارسال پیام به همکلاسی ها و اساتید**

درقسمت جستجو مطابق تصاویر نام یا نام خانوادگی فرد را جستجو نمایید تا بتوانید برای ایشان پیام ارسال نمایید .

<mark>توجه :</mark> اسامی که حرف (ی) دارند با کلید shift+x استفاده نمایید.

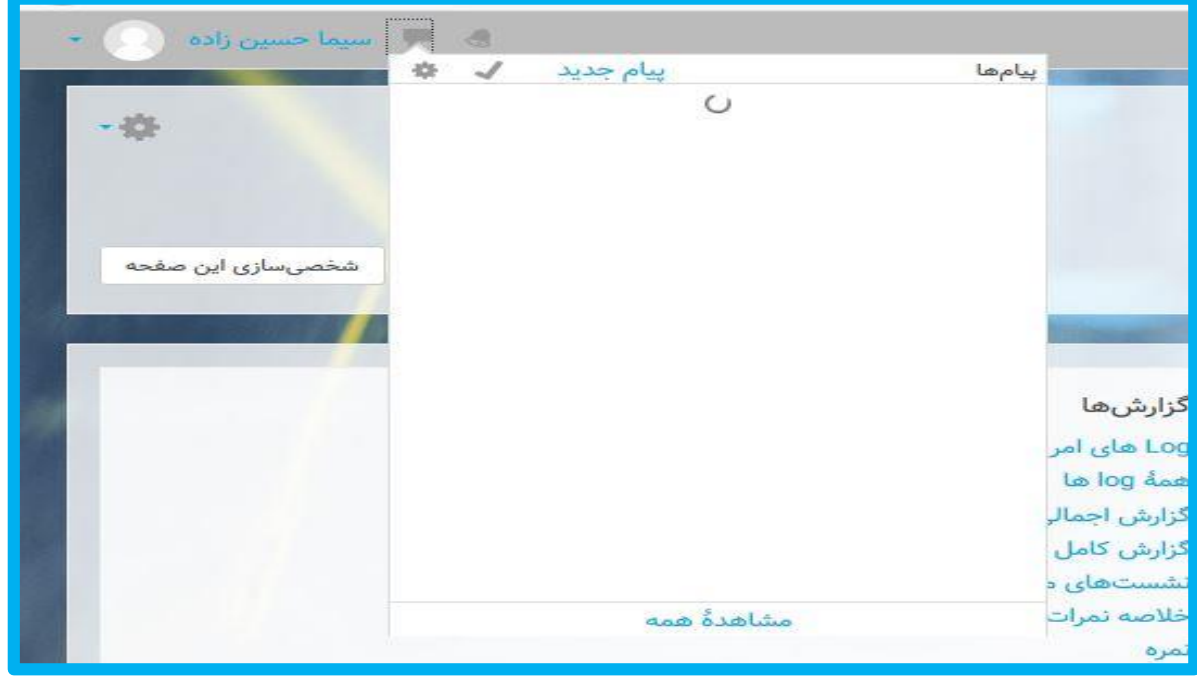

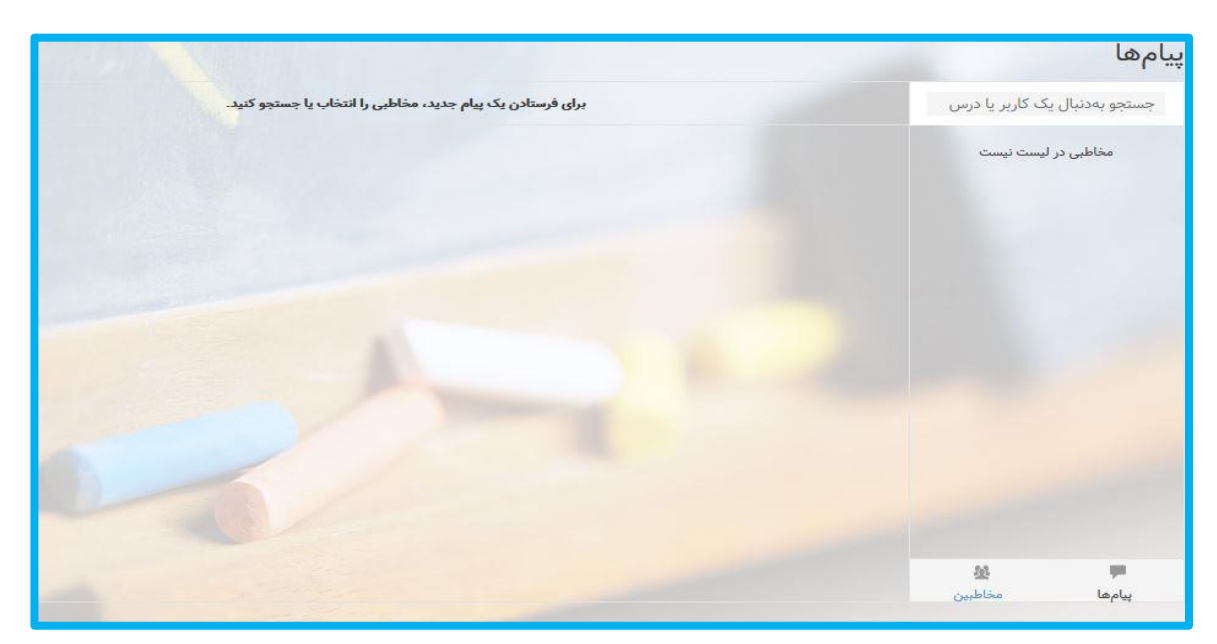

.<br>**حَصَحَ کرکر آموزش ای اکترونکی ومحازی** 

# با سپاس از همراهی شما مرکز آموزش های الکترونیکی و مجازی دانشگاه حکیم سبزواری بهار ١٣٩٩